## Tilmeldingssystem Forside Klubber Start og resultater Medlems-info v Klub-info -Abne turneringer Her kan du se og tilmelde dig alle klubbens aktiviteter. Tilmeldingssystem Skal du finde en substitut, kan du gå ind i 'Tilmeldingssytemet' og klikke på 'klik her' Klik her for at komme til tilmeldingssystem Du trykker nu på 'Vis Liste' ud for substitutliste. Der kommer nu en liste frem, hvor du kan se alle substitutterne. Der kan også vælges specifik dag og om det er eftermiddag eller aften.  $\bullet$   $\bullet$ **Bridgelogen Roskilde** TILBAGE ALLE  $\vert$ TIRSDAG TORSDAG SØG Alle tider Eftermiddag Aften Abita Tilmelding til Bridgelogen Roskild aktiviteter. Klik på en af knapperne nedenfor for eller se tilmeldte til aktivit at tilmelde Substitutliste for Bridgelogen Roskilde A, B mv. er foretrukket række Substitutliste SUB PPO **Bridgelogen** Visiate Klub **Navn Telefon** Tid TIR<sup>1</sup> Eft. Substitut meddelelser Kilk her Andersen, Niels Arne 2197 0500 Aft. Kik he Eft. Barfod, Kirsten 4011 7834 Kikher Aft.  $\overline{A}$ Eft. Kik her Barfod, Kristen 4224 9417 Aft.  $\overline{A}$ Kikber Eft. Binder, Kasper 6069 8930 Kik her Aft. Eft. Bridgetogen Roskilde hjemmeside: Bridgetogen Roskilde Bistrup, Christian **Veledning** 2637 2504 Aft. Α Adrin3 Eft. E . \* Version 2019-01-08. Copyright O MShidge - MBridge histomes de \*\* **Diff.18 Mobil version** Bjerregaard, Klaus 2983 5668 Aft.

**Sådan bruger du 'Tilmeldingssystemet'**

**Når du selv har fundet en substitut** skal du klikke på 'Substitut meddelelser'

Herefter trykker du på den klub du spiller i ex. 'Liste 1 osv'

Udfyld skemaet med hvem der er fraværende og hvem der kommer som substitut.

Under 'Note' skrives datoen.

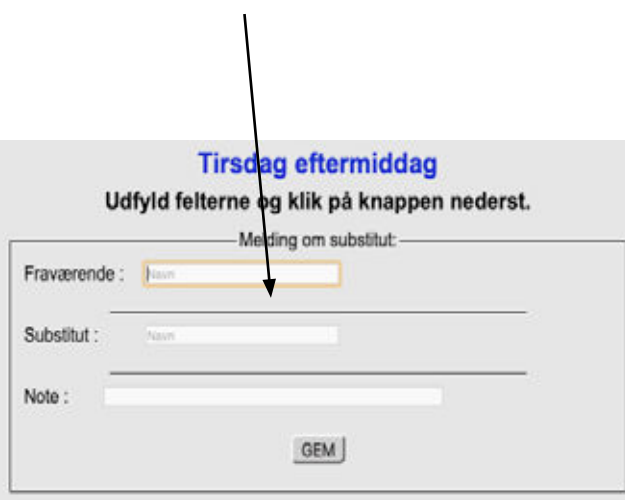

Klik på INFO knappen for at se informationer om aktivitet. Klik på en af Liste knapperne for tilmelding, ændring eller sletning.

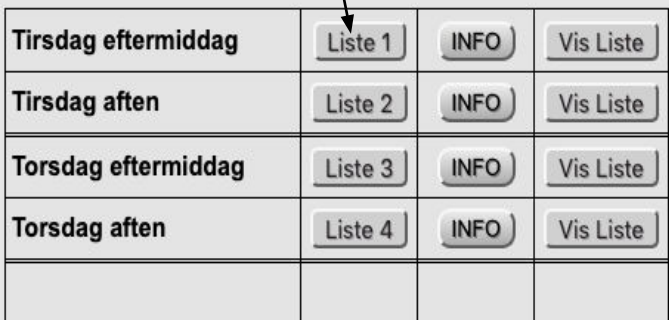

Bridgelogen Roskilde hjemmeside: Bridgelogen Roskilde

Anfør dato(er) eller periode for substitut under note